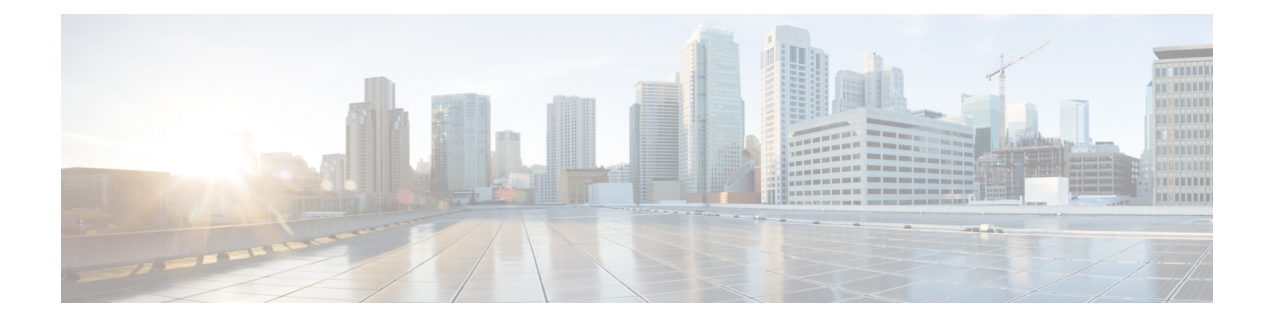

# **Managing Rack Servers**

This chapter contains the following topics:

- Viewing [Rack-Mount](#page-0-0) Server Details, page 1
- [Viewing](#page-3-0) Fault Details for a Rack Mount Server, page 4
- [Powering](#page-3-1) On and Off a Rack Mount Server, page 4
- [Shutting](#page-4-0) Down a Rack Mount Server, page 5
- [Performing](#page-4-1) a Hard Reset on Rack Mount Server, page 5
- [Performing](#page-5-0) a Power Cycle on a Rack Mount Server, page 6
- Launching KVM Console for a [Rack-Mount](#page-6-0) Server, page 7
- [Launching](#page-6-1) GUI for a Rack Mount Server, page 7
- Setting [Locator](#page-7-0) LED for a Rack Mount Server, page 8
- [Setting](#page-8-0) Label for a Rack Mount Server, page 9
- Managing Tags for a [Rack-Mount](#page-8-1) Server, page 9
- Adding Tags for a [Rack-Mount](#page-10-0) Server, page 11
- [Exporting](#page-10-1) Technical Support Data to a Remote Server, page 11
- [Clearing](#page-12-0) SEL, page 13
- [Managing](#page-12-1) System Tasks, page 13

# <span id="page-0-0"></span>**Viewing Rack-Mount Server Details**

Perform this procedure when you want to view the details for a rack mount server, such as memory, CPUs, and PSUs used in the server.

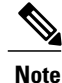

You can also click **Rack Groups** in the left pane and perform the procedure to view the rack-mount server details.

### **Before You Begin**

Ensure that the server is already added as a Rack Account under a Rack Group.

### **Procedure**

- **Step 1** From the menu bar, choose **Systems** > **Inventory and Fault Status**.
- **Step 2** In the left pane, expand **Rack Groups** and select the rack group that contains the server.
- **Step 3** In the right pane, select the **Rack Servers** tab.
- **Step 4** Double-click the server in the list to view the details, or click the server in the list and click the down arrow on the far right, then choose **View Details**.

You cannot see the down arrow on the far right until you select a server from the list. **Note**

The following details are available for a rack-mount server:

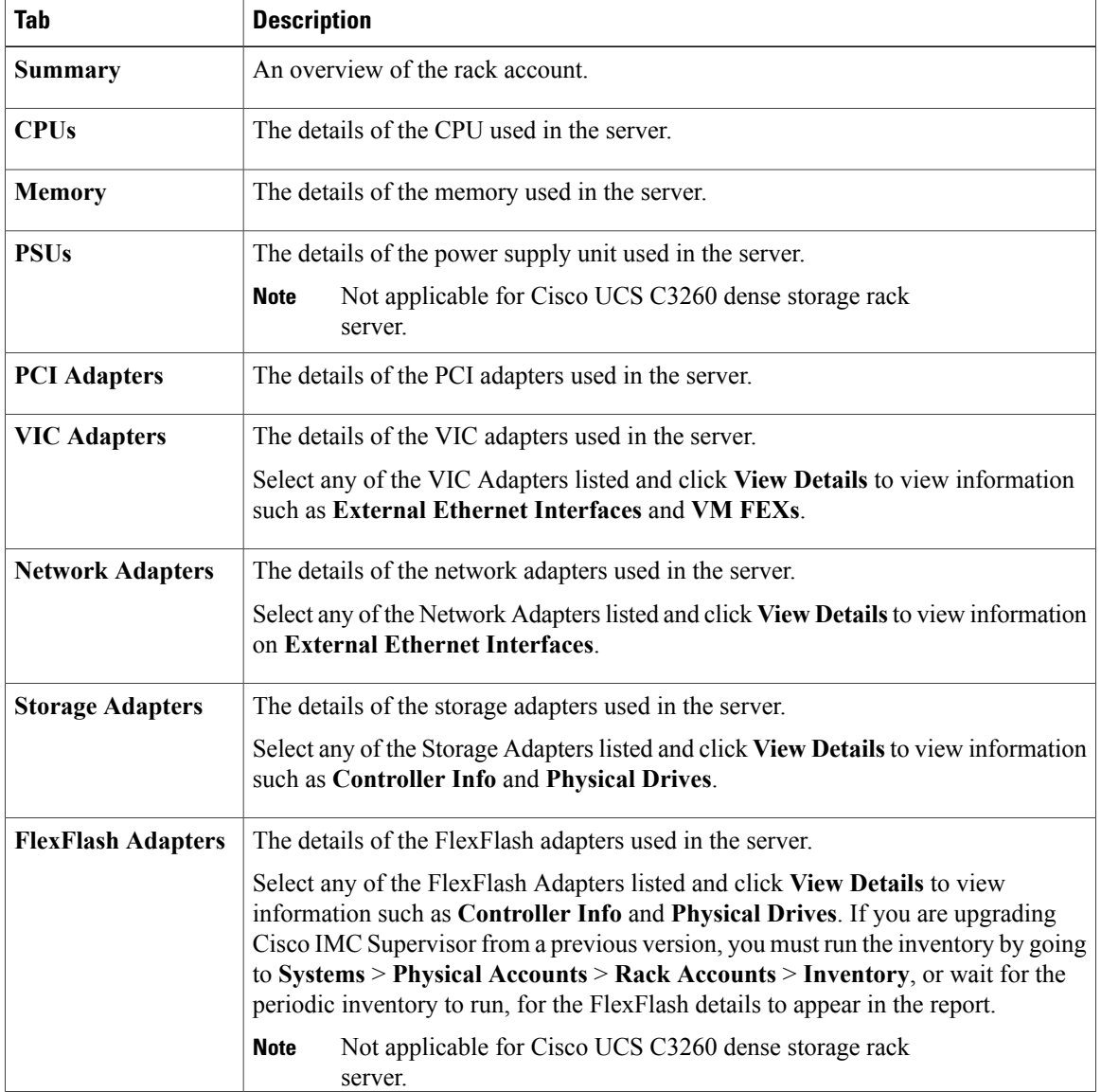

 $\mathbf{I}$ 

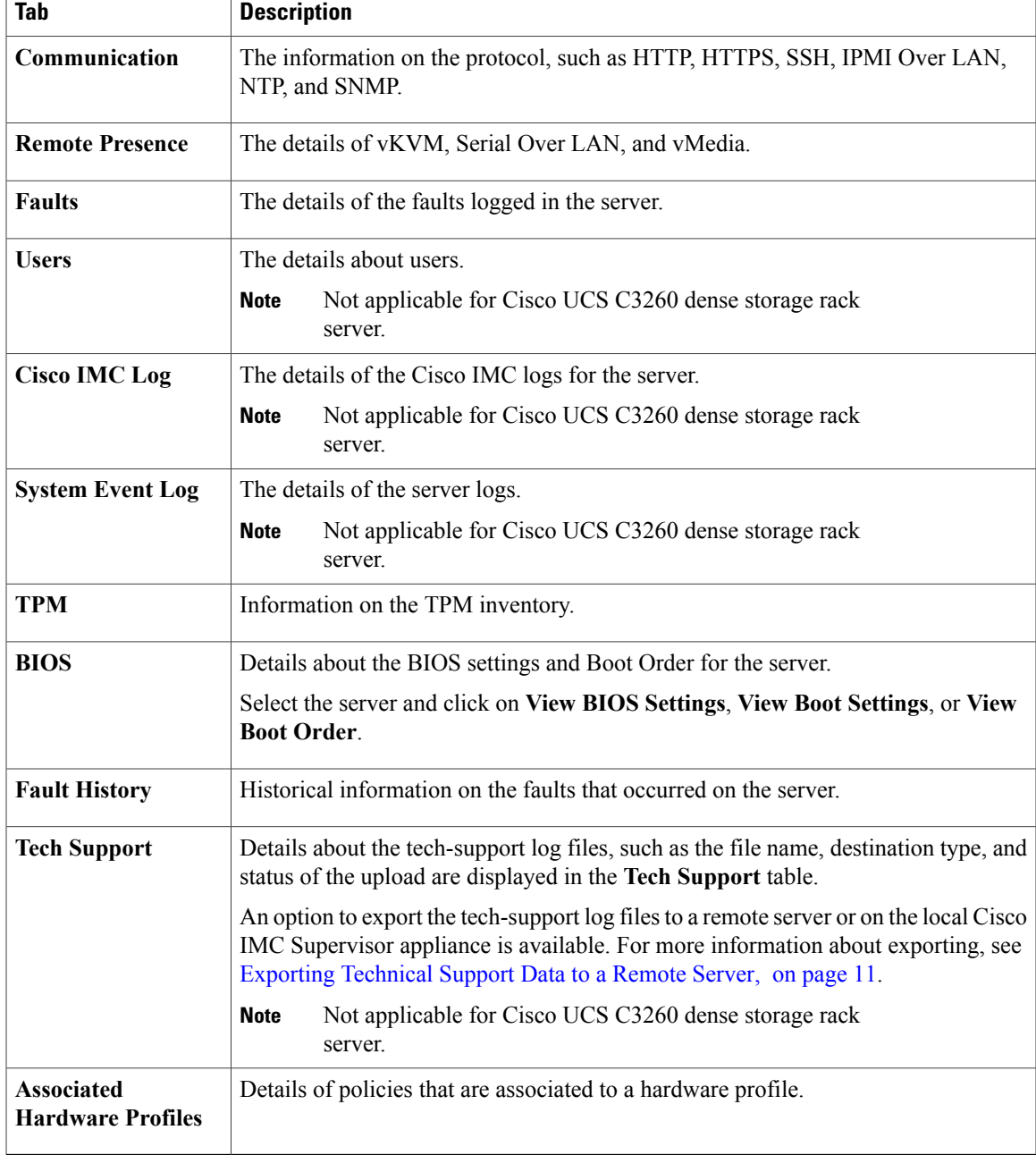

**Step 5** Click the **Back** button on the far right to return to the previous window.

## <span id="page-3-0"></span>**Viewing Fault Details for a Rack Mount Server**

Perform this procedure when you want to view the fault details of a rack mount server such as the reason for the issue and the recommended steps to resolve the issue.

#### **Before You Begin**

The server is already added as a Rack Account under a Rack Group.

#### **Procedure**

- **Step 1** From the menu bar, choose **Systems** > **Inventory and Fault Status**.
- **Step 2** In the left pane, select **Rack Groups**.
- **Step 3** In the right pane, select the **Faults** tab.

list.

- **Step 4** Double-click the sever from the list to view the details or click the sever from the list and click the down arrow on the far right and choose **View Details**.
	- You cannot see the down arrow on the far right till you select the server from the **Note**

The following details are available for a rack mount server:

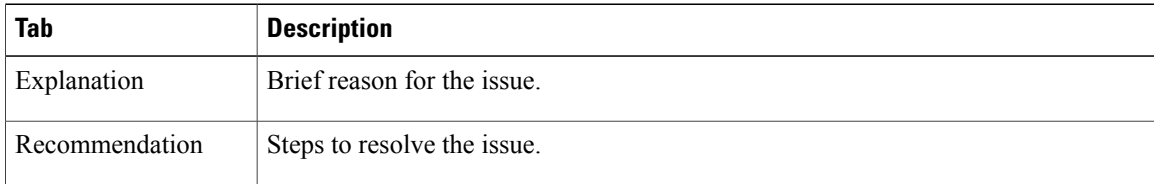

**Step 5** Click **Close** in the **Fault Details** window to go to the previous window.

# <span id="page-3-1"></span>**Powering On and Off a Rack Mount Server**

Perform this procedure when you want to power on or power off a rack mount server.

#### **Before You Begin**

The server is already added as a Rack Account under a Rack Group.

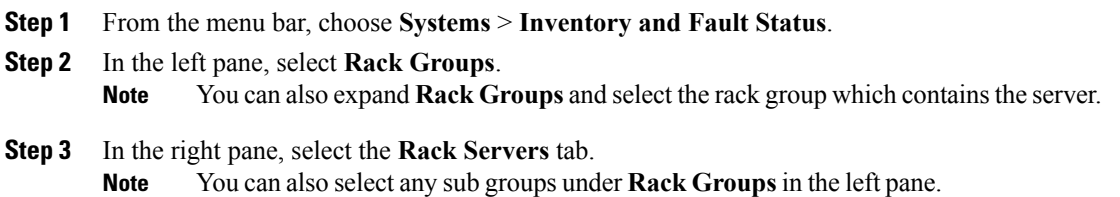

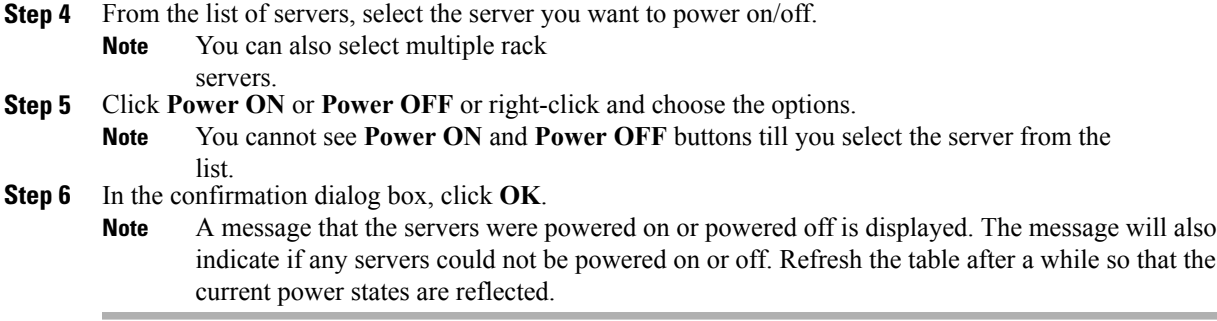

# <span id="page-4-0"></span>**Shutting Down a Rack Mount Server**

Perform this procedure when you want to shut down a rack mount server.

**Note** You can also select multiple rack servers.

### **Before You Begin**

The server is already added as a Rack Account under a Rack Group.

### **Procedure**

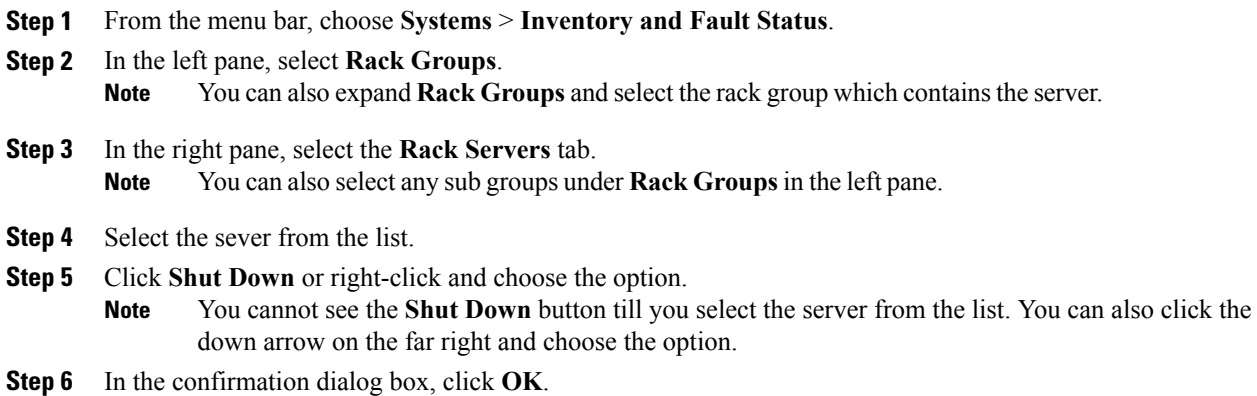

# <span id="page-4-1"></span>**Performing a Hard Reset on Rack Mount Server**

Perform this procedure to reset the server.

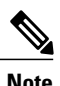

Г

**Note** You can also select multiple rack servers.

#### **Before You Begin**

The server is already added as a Rack Account under a Rack Group.

### **Procedure**

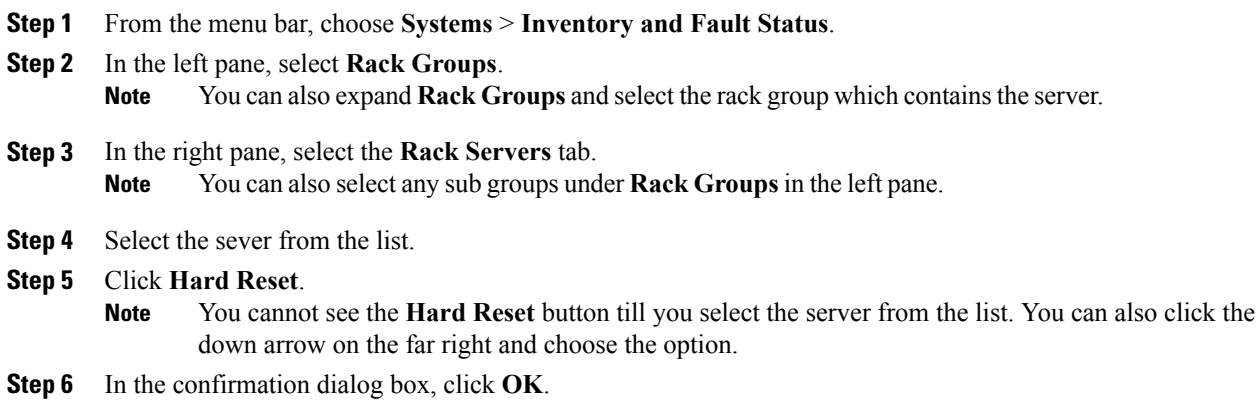

# <span id="page-5-0"></span>**Performing a Power Cycle on a Rack Mount Server**

Perform this procedure when you want to power off and on a rack mount server in one cycle.

**Note** You can also select multiple rack servers.

#### **Before You Begin**

The server is already added as a Rack Account under a Rack Group.

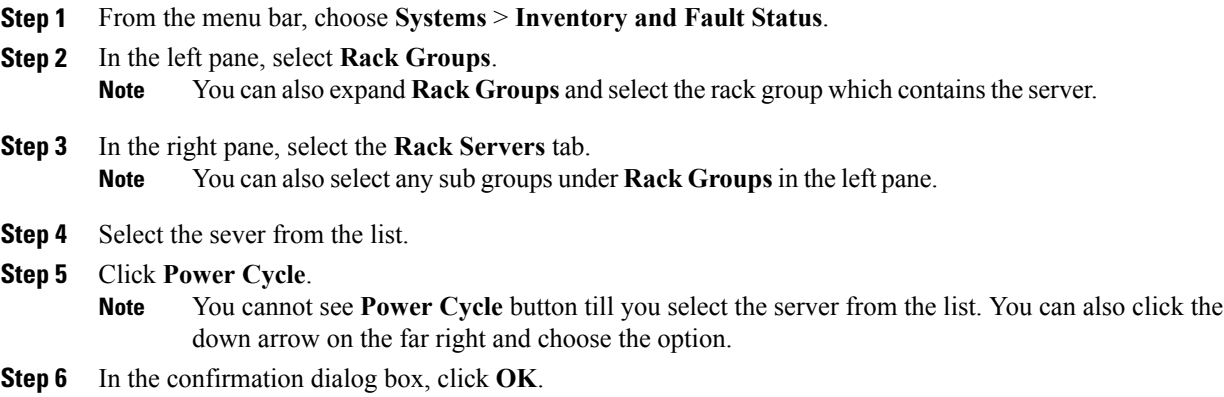

## <span id="page-6-0"></span>**Launching KVM Console for a Rack-Mount Server**

Perform this procedure to download the *kvm.jnlp* file and open the KVM console.

#### **Before You Begin**

- Ensure that the server is already added as a Rack Account under a Rack Group.
- Ensure that you have a valid Java Runtime Environment (JRE) installed for the KVM feature to work.

#### **Procedure**

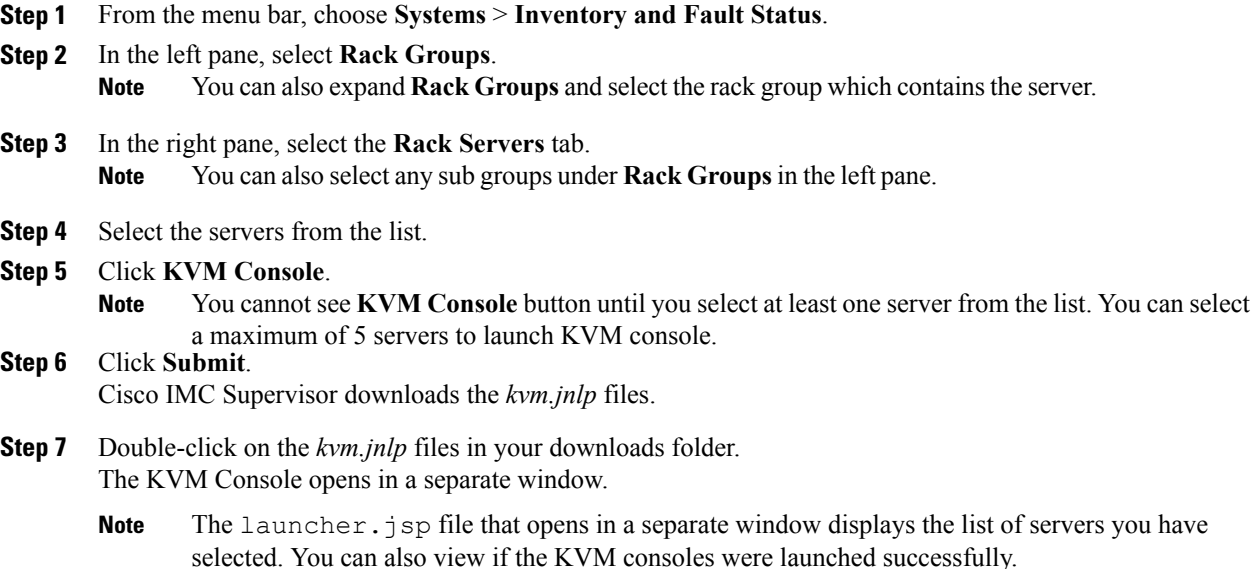

# <span id="page-6-1"></span>**Launching GUI for a Rack Mount Server**

Perform this procedure to launch the Cisco IMC Supervisor GUI from a separate browser.

### **Before You Begin**

The server is already added as a Rack Account under a Rack Group.

#### **Procedure**

**Step 1** From the menu bar, choose **Systems** > **Inventory and Fault Status**.

**Step 2** In the left pane, select **Rack Groups**.

- **Note** You can also expand **Rack Groups** and select the rack group which containsthe server.
- **Step 3** In the right pane, select the **Rack Servers** tab. **Note** You can also select any sub groups under **Rack Groups**in the left pane.
- **Step 4** Select the sever from the list.
- **Step 5** Click **Launch GUI**.
	- You cannot see the **Launch GUI** button till you select the server from the list. **Note**
- **Step 6** In the **Launch GUI** dialog box, click **Submit**. The GUI for the server is launched in a separate browser.

# <span id="page-7-0"></span>**Setting Locator LED for a Rack Mount Server**

A server locator LED helps you to identify a specific server among many servers in a data center. Perform this procedure to set the LED to on or off.

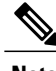

**Note** You can also select multiple rack servers.

#### **Before You Begin**

The server is already added as a Rack Account under a Rack Group.

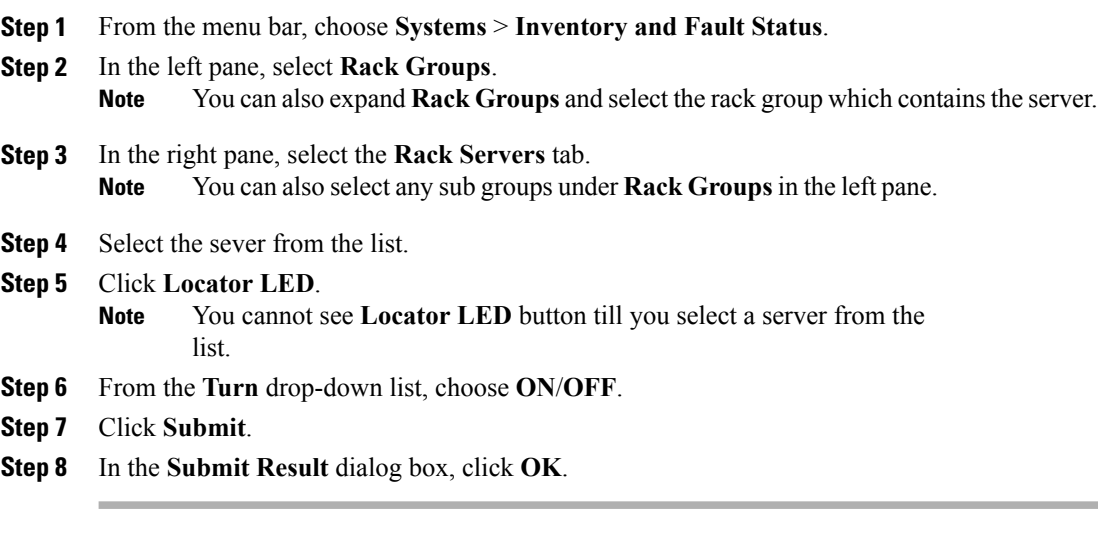

# <span id="page-8-0"></span>**Setting Label for a Rack Mount Server**

Setting label names to servers help you in classifying servers. This makes it easier to find, view, and compare the servers that you require. Perform this procedure to set the labels for a rack mount server.

#### **Before You Begin**

The server is already added as a Rack Account under a Rack Group.

#### **Procedure**

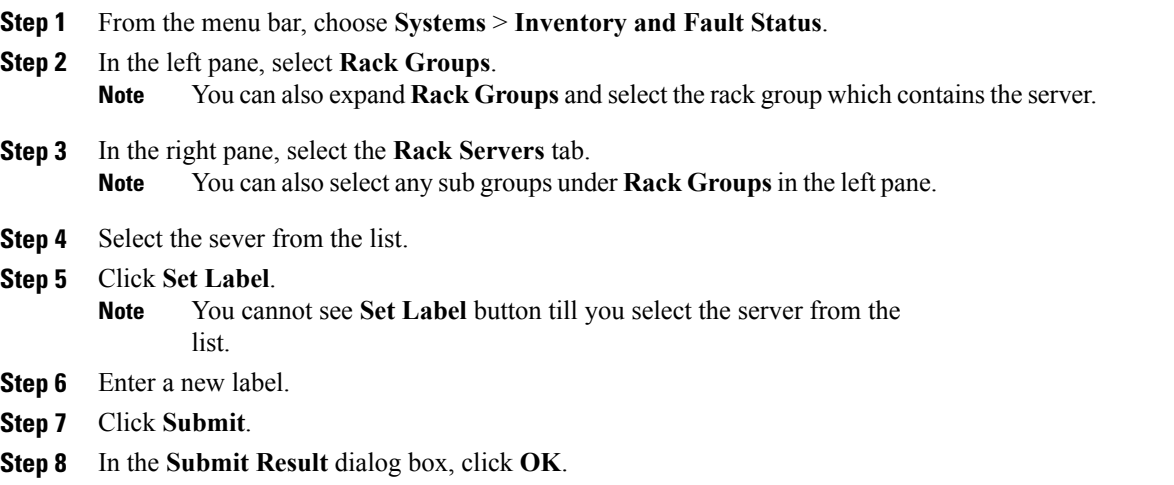

# <span id="page-8-1"></span>**Managing Tags for a Rack-Mount Server**

Tagging is used to assign a label to an object, such as a resource group or a rack server. Tags can be used to provide information such as rack locations, responsible support groups, purpose, or Operating System. Perform this procedure to add tags or modify tags.

### **Before You Begin**

The server is already added as a Rack Account under a Rack Group.

### **Procedure**

Ι

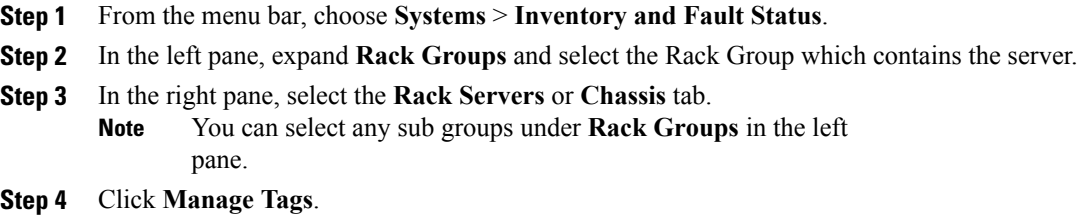

Τ

- You cannot see **Manage Tags** button until you select the rack-mount server or UCS 3260 server from the list. **Note**
- **Step 5** Click **+** to add an entry to the **Manage Tags** table.
- **Step 6** In the **Add Entry to Tag** dialog box, complete the following:

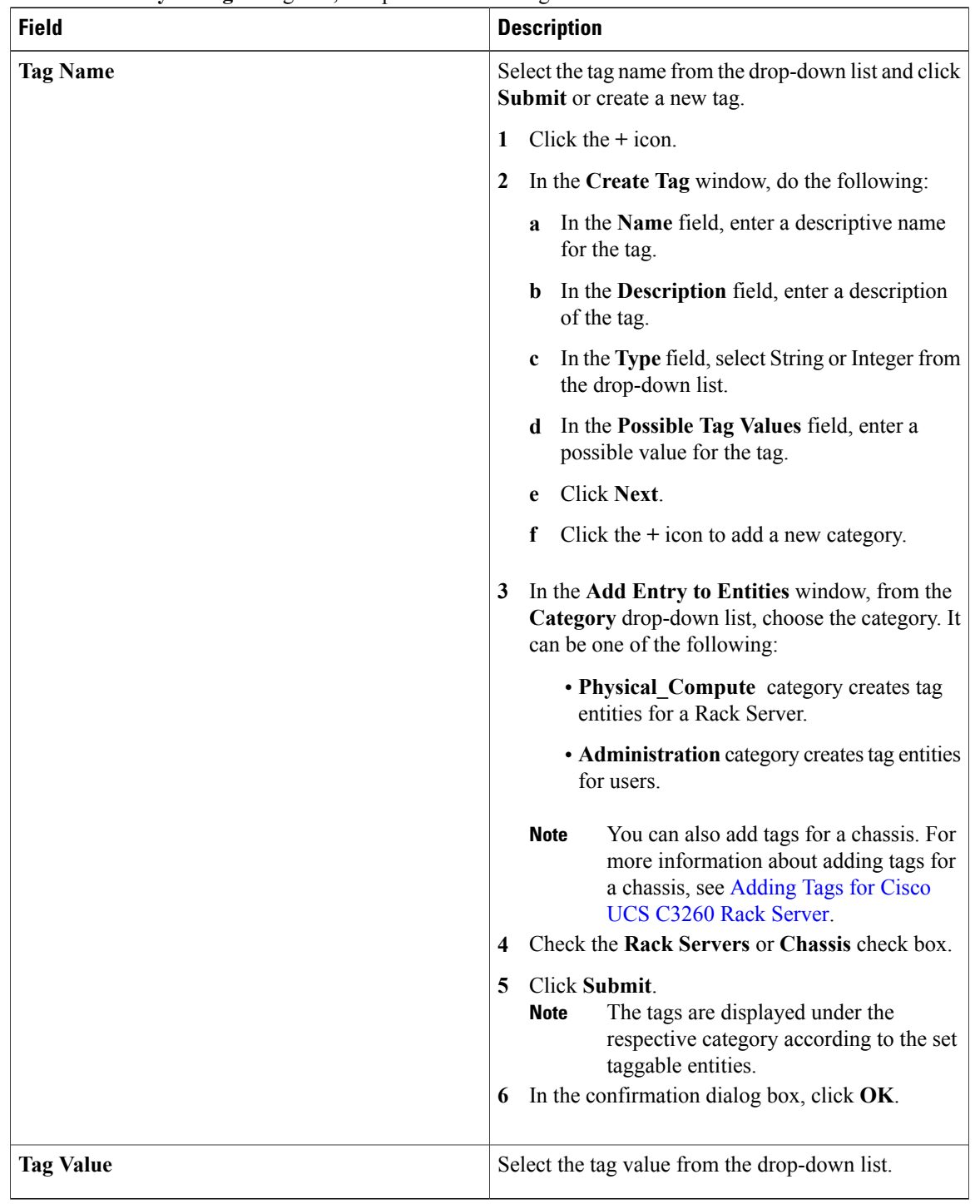

**Step 7** Click **Submit**. **Step 8** In the **Submit Result** dialog box, click **OK**. **Step 9** Select a tag in the **Manage Tags** dialog box and click on the Edit icon to edit a tag. **Step 10** Choose the Tag Name and Tag Value to modify the tags **Step 11** Click **Submit Step 12** In the **Submit Result** dialog box, click **OK**.

# <span id="page-10-0"></span>**Adding Tags for a Rack-Mount Server**

Tagging is used to assign a label to an object, such as a resource group or a rack server. Tags can be used to provide information such as rack locations, responsible support groups, purpose, or Operating System. Perform this procedure to add tags to a rack mount server.

#### **Before You Begin**

The server is already added as a rack account under a rack group.

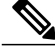

**Note** You can also select multiple rack servers.

### **Procedure**

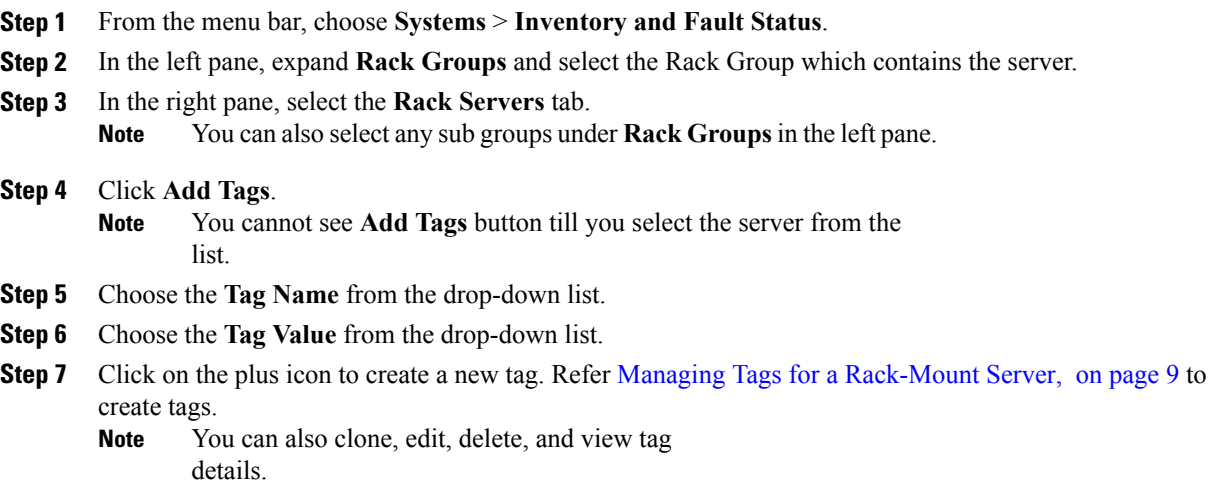

# <span id="page-10-1"></span>**Exporting Technical Support Data to a Remote Server**

Perform this procedure to upload the technical support files to a specified server.

Π

**Note**

The exporting technical support option does not support Cisco UCS C3260 Dense Storage Rack Server from the **Rack Servers** tab.

### **Procedure**

- **Step 1** From the menu bar, choose **Systems** > **Inventory and Fault Status**.
- **Step 2** In the left pane, select **Rack Groups**.
- **Step 3** In the right pane, select the **Rack Servers** tab.
- **Step 4** Double-click the rack-mount server in the list to view its details, or click the rack-mount server in the list and click the down arrow on the far right, then choose **View Details**.
- **Step 5** Click the **Tech Support** tab.
- **Step 6** Click **Create Tech Support**.
- **Step 7** In the **Create Tech Support** dialog box, complete the following fields:

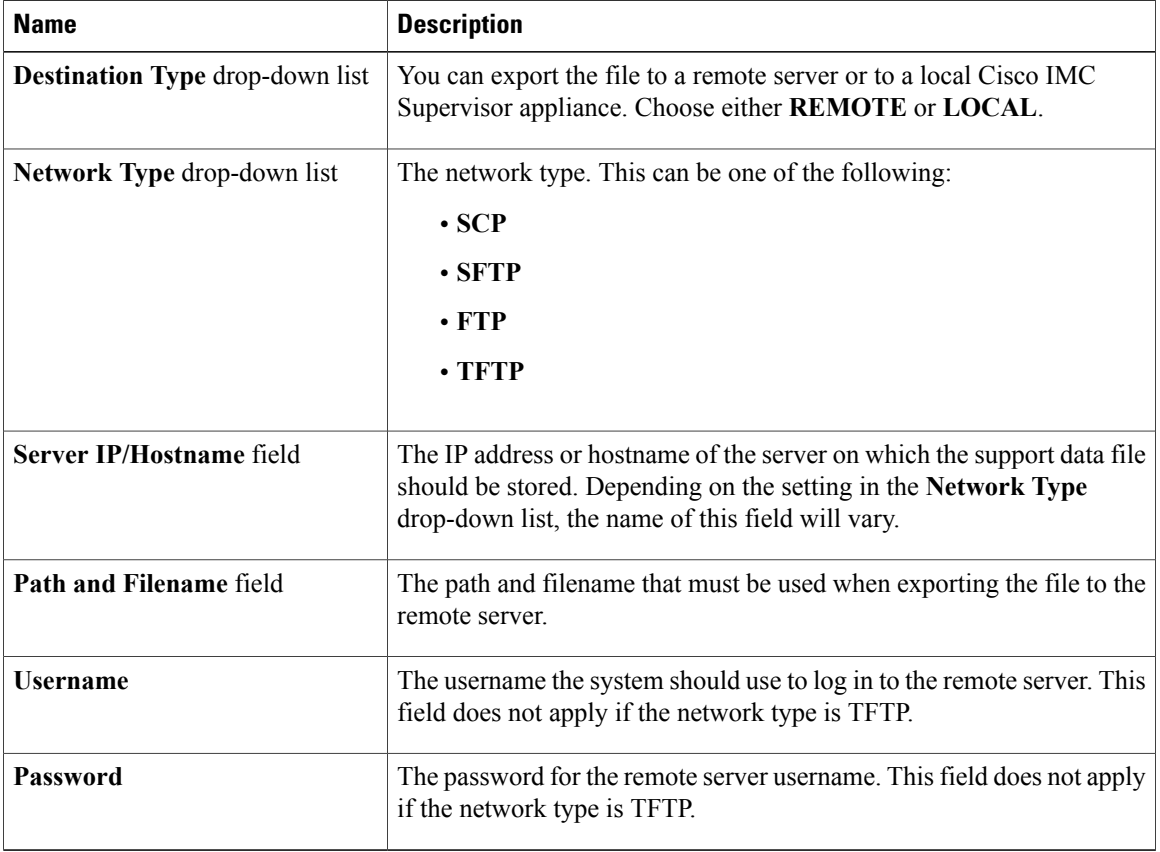

**Step 8** Click **Submit**.

- **Note** You can only select and download the tech-support files you have created choosing **LOCAL** as the **Destination Type**.
	- You can select the existing technical support files and download only those files that are stored within the Cisco IMC Supervisor appliance. Select a specific file and click **Download**. This creates a *<hostname>*\_*<timestamp>*. tar.gz file.

# <span id="page-12-0"></span>**Clearing SEL**

The System Event Log (SEL) records most server-related events that can be used for troubleshooting issues. Perform this procedure to clear the SEL logs.

#### **Procedure**

- **Step 1** From the menu bar, choose **Systems** > **Inventory and Fault Status**.
- **Step 2** In the left pane, select **Rack Groups**.
- **Step 3** In the right pane, select the **Rack Servers** tab.
- **Step 4** Double-click the sever from the list to view the details or click the sever from the list and click the down arrow on the far right and choose **View Details**.
- **Step 5** Click the **System Event Log** tab.
- **Step 6** Click **Clear IMC SEL Log**.
- **Step 7** (Optional) In the **Clear IMC SEL Logs** dialog box, check the **Delete historical logs from Cisco IMC Supervisor** check box. Selecting this option clears the system event logs from the Cisco IMC Supervisor GUI.
- **Step 8** Click **Submit**.

# <span id="page-12-1"></span>**Managing System Tasks**

The **System Tasks** tab displays all the system tasks that are currently available in Cisco IMC Supervisor. However, this list of system tasks is linked to the type of accounts that you have created in Cisco IMC Supervisor. For example, if you have logged in for the first time, then only a set of general system-related tasks are visible on this page. As and when you add accounts, such as rack accounts, or Cisco IMC Supervisor accounts, system tasks related to these accounts are populated on this page.

Expand the tasks on the left pane, select the individual tasks such as purging, rack server, and user and group tasks and manage them.

In circumstances when there are multiple processes or tasks running on the appliance, you can choose to disable a system task. If you do so, then until such time that you manually enable it, the system task will not run. This will affect the data that is populated in other reports. For example, if you disable an inventory collection system task, then reports that require this data may not display accurate data. In this case, you will have to manually run an inventory collection process, or enable the system task.

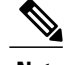

**Note** It is not recommended to edit any of the system tasks.

#### **Procedure**

- **Step 1** From the menu bar, choose **Administration** > **System**.
- **Step 2** Click the **System Tasks** tab.
- **Step 3** Select a task from the list and click **Manage Task**.
- **Step 4** In the **Manage Task** dialog box, complete the following:

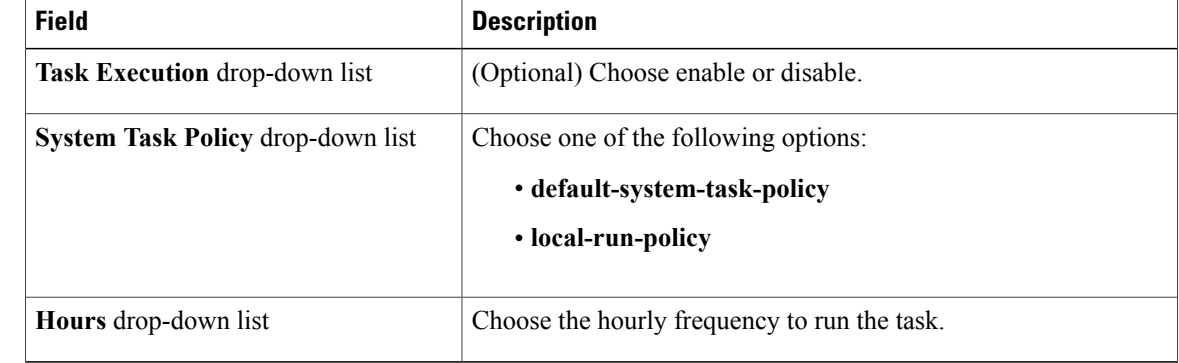

**Step 5** Click **Submit**.

**Step 6** Click **OK**.

## **Running a Task**

Each task isschedule to run at a user-defined time interval. However, you can override this and run it manually. After running a task manually, the task is then scheduled to run again as defined in the frequency column. Perform this procedure when you want to run a system task manually.

- **Step 1** From the menu bar, choose **Administration** > **System**.
- **Step 2** Click the **System Tasks** tab.
- **Step 3** Choose a system task from the table.
- **Step 4** Click **Run Now**.
- **Step 5** Click **Submit**.
- **Step 6** Click **OK**.